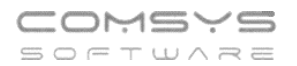

# Com-Sys SmartReader

Návod k Android čtečce čárových kódů

## Úvod

Aplikace SmartReader dokáže snadno vytvořit z Android zařízení programovatelnou čtečku čárových kódů. Snímání kódů lze provádět pomocí kamery telefonu nebo speciálním scannerem. Momentálně jsou podporovány scannery na zařízeních značky Zebra s rozhraním DataWedge.

### Před prvním použitím

Před prvním použitím je nutné v nastavení aplikace nakonfigurovat způsob spojení se serverem, odkud bude načtena konfigurace čtečky a kam budou odesílána nasnímaná data. Aplikace umožňuje spojení pomocí socket komunikace nebo pomocí webového API.

Po dokončení nastavení připojení je nutné stáhnout konfiguraci čtečky, která je připravená na serveru. Následně je již možné začít s aplikací pracovat a pořizovat první záznamy.

# Uživatelské rozhraní

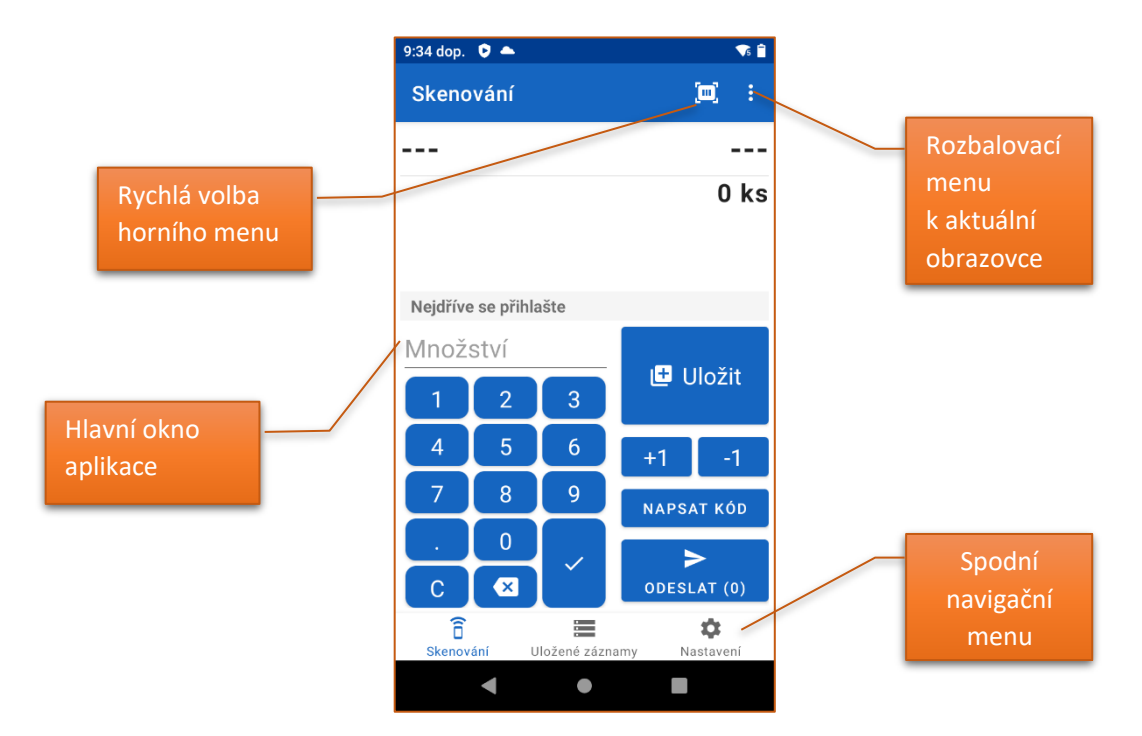

Na spodním navigačním menu lze přecházet mezi 3 základními obrazovkami aplikace: snímání kódů, prohlížení uložených záznamů a nastavení aplikace.

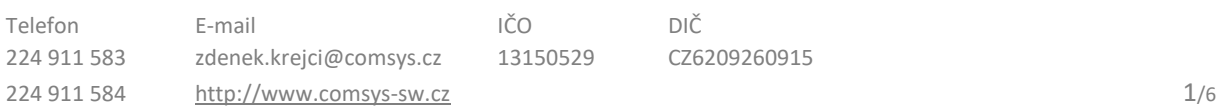

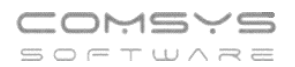

#### Snímání kódů

Snímání se provádí pomocí fyzických tlačítkem zařízení v případě specializované čtečky (např. Zebra TC21) nebo lze alternativně použít také zabudovanou kameru, a to pomocí ikony se symbolem snímání kódu nacházejícím se na horní liště.

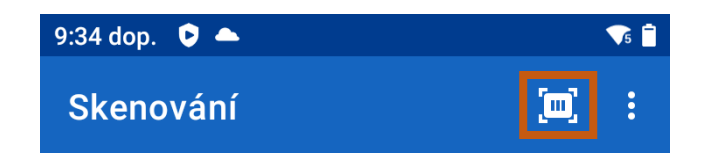

Kódy je nutné snímat v pořadí daném konfigurací načtenou ze serveru. Čtečka v informačním proužku (přibližně uprostřed obrazovky) uživateli napovídá, jaký kód má aktuálně snímat. Každý záznam čtečky se skládá z až 5 postupně nasnímaných kódů. Obvykle je nutné nejdříve sejmou kód pracovníka. Následně hlavní kód činnosti (např. inventura, výroba, expedice, …) a následně další kódy dle konfigurace. Kdykoliv během snímání je také možné zadat množství. Ve chvíli uložení záznamu je zkontrolováno, jestli typ záznamu může obsahovat množství. Čtečka může být nakonfigurována tak, že množství nesmí být zadáno, může být zadáno nebo musí být zadáno.

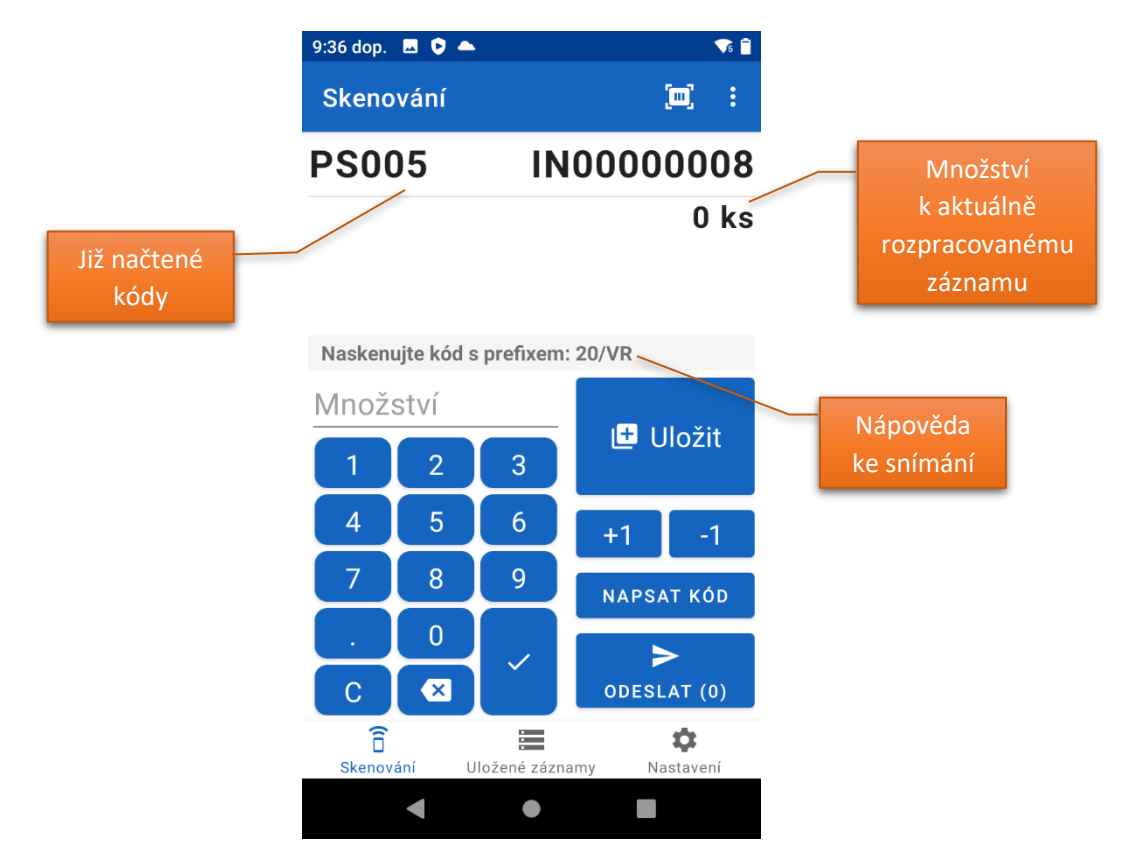

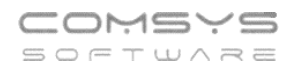

#### Popis ovládacích tlačítek při snímání

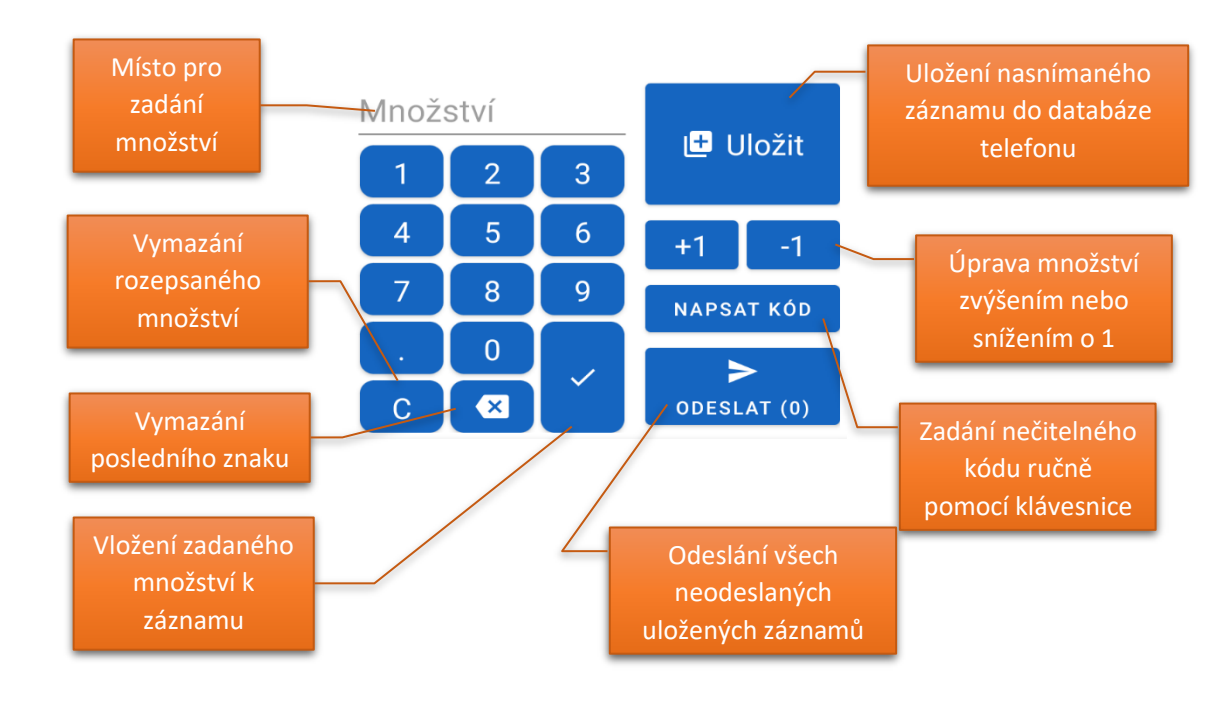

Když jsou nasnímány všechny potřebné kódy, lze záznam uložit kliknutím na tlačítko "Uložit".

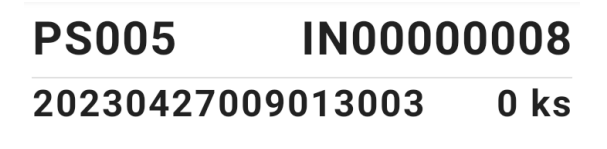

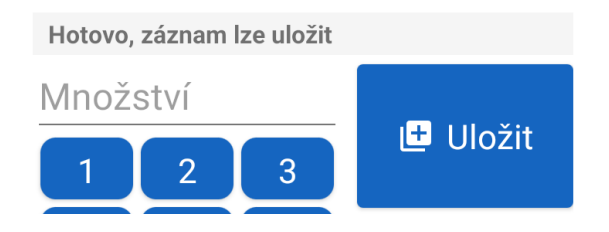

Uložením se rozumí zapsání hotového záznamu do databáze zařízení. V tu chvíli se také na obrazovce snímání vyčistí nasnímané kódy. Dle konfigurace, ale ne všechny. Obvykle zůstane např. kód pracovníka a hlavní činnosti. Tyto kódy tedy není nutné načítat stále dokola.

Při uložení nového záznamu se vždy zvýší počet neodeslaných záznamů na tlačítku Odeslat.

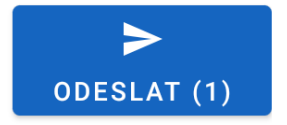

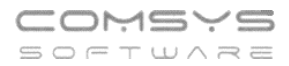

Kliknutím na toto tlačítko se provede odeslání všech doposud neodeslaných záznamů. Pokud bylo odeslání všech záznamů úspěšné, počet neodeslaných záznamů se opět vynuluje.

V horním rozbalovacím menu je možné vyčistit nasnímané kódy v rozpracovaném záznamu.

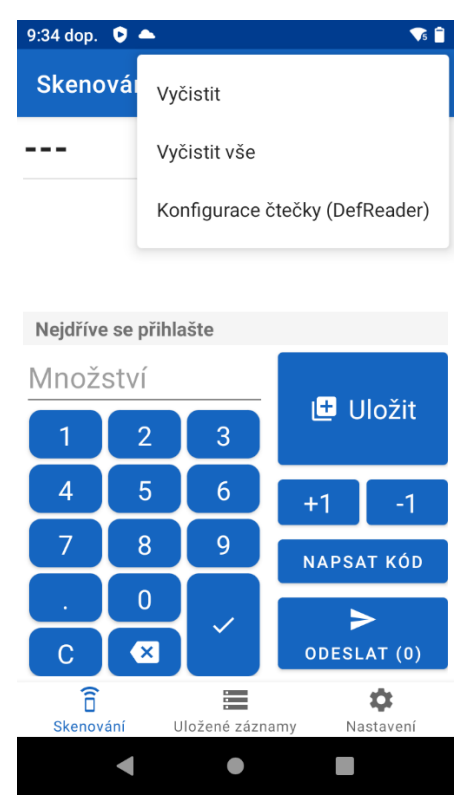

Volba "Vyčistit vše" vyčistí všechny nasnímané kódy včetně těch, které se při uložení záznamu nečistí (kód pracovníka, kód činností atd.). Volba "vyčistit" tyto kódy ponechá.

Vyčištění lze také provést opětovným naskenováním kódu pracovníka – proběhne tak vlastně jeho odhlášení.

V horním rozbalovacím menu je také možné otevřít obrazovku pro nahlížení na načtenou konfiguraci čtečky, kde ji lze také ze serveru aktualizovat.

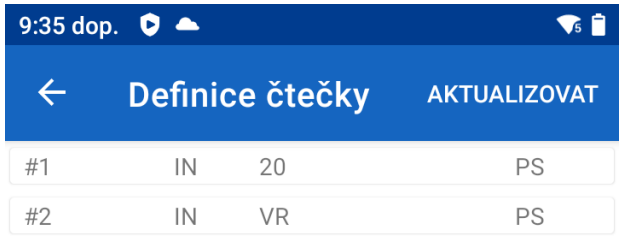

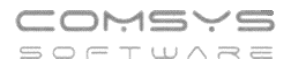

# Prohlížení uložených záznamů

Pomocí spodního navigačního menu se lze přepnout na prohlížení uložených záznamů.

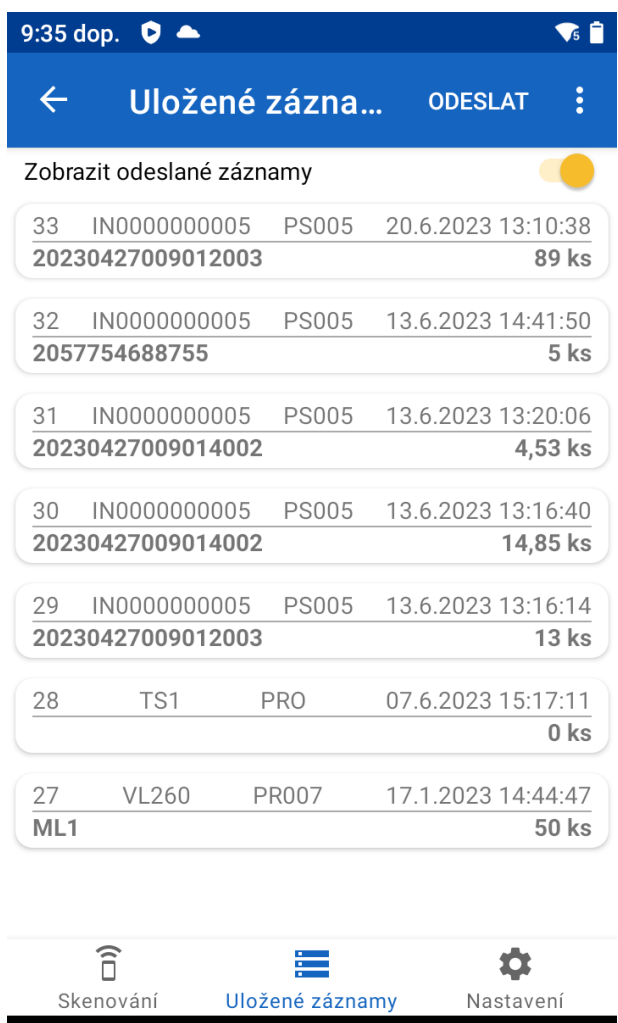

Přepínačem v horní části okna si lze vybrat, jestli se mají zobrazit již odeslané záznamy nebo pouze neodeslané na server. Na horní liště lze také neodeslané záznamy odeslat. Funkce tohoto tlačítka je totožná s tlačítkem na obrazovce "Skenování".

 $\bullet$ 

 $\overline{\phantom{0}}$ 

V horním rozbalovacím menu na obrazovce "Uložené záznamy" lze databázi telefonu vyčistit.

 $\blacksquare$ 

Delším podržením prstu na libovolném uloženém záznamu lze také smazat tento jeden konkrétní záznam nebo ho částečně upravit.

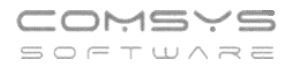

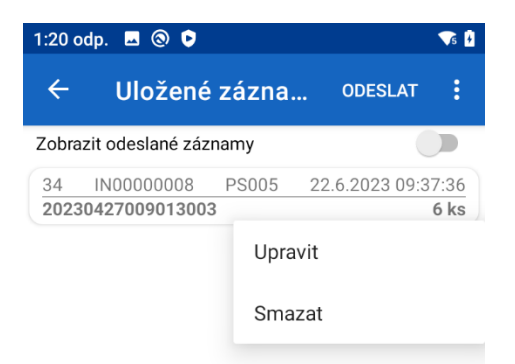

#### Nastavení

V nastavení aplikace se jako první vybírá metoda odesílání. Buďto API nebo Socket server. Podle výběru této volby se pak vyplní potřebné údaje v části nastavení "Připojení k API" nebo "Připojení k Socket serveru".